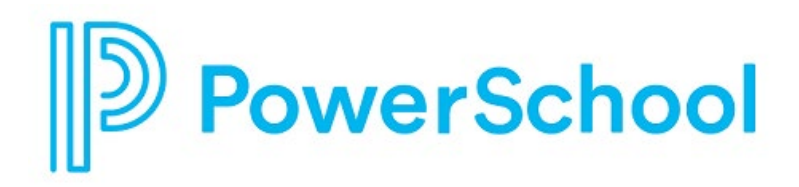

# **Course Planner Reference Guide**

Naviance Student

#### **Updated: July 17, 2023**

Document Owner: Documentation Services

This edition applies to Naviance software and to all subsequent releases and modifications until otherwise indicated in new editions or updates.

The data and names used to illustrate the reports and screen images may include names of individuals, companies, brands, and products. All of the data and names are fictitious; any similarities to actual names are entirely coincidental.

PowerSchool is a trademark, in the U.S. and/or other countries, of PowerSchool Group LLC or its affiliate(s).

Copyright © 2005-2023 PowerSchool Group LLC and/or its affiliate(s). All rights reserved.

All trademarks are either owned or licensed by PowerSchool Group LLC and/or its affiliates.

# **Contents**

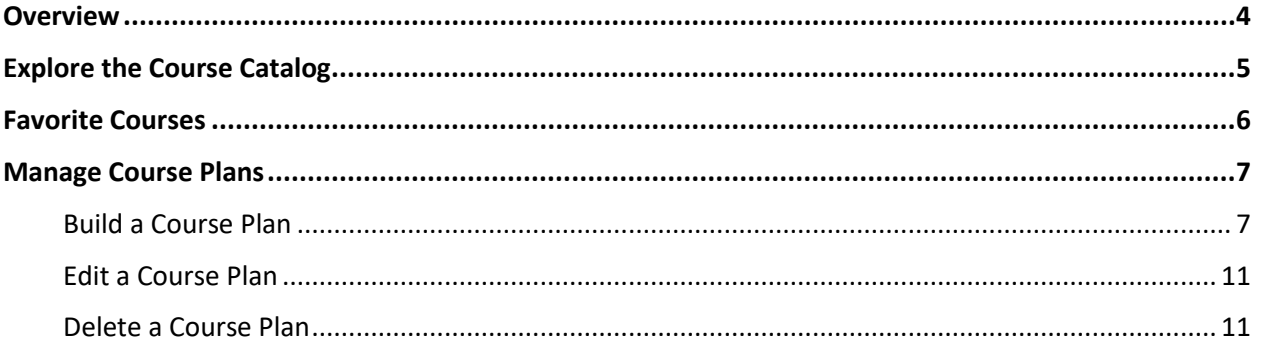

## <span id="page-3-0"></span>**Overview**

Use Course Planner features to take ownership of your middle school or high school course planning and be wellpositioned for future career success.

- Search for and favorite courses you want to take.
- Build and manage course plans to ensure you meet graduation requirements.
- Plan to take courses that align with your career interests.

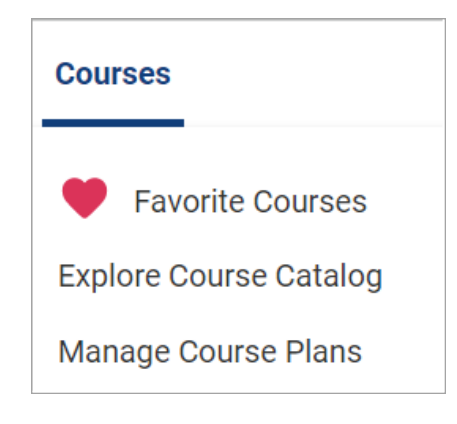

## <span id="page-4-0"></span>**Explore the Course Catalog**

Review your school's course catalog to learn more about courses offered such as course corequisites and prerequisites.

- 1. Select **Courses** and choose **Explore Course Catalog**.
- 2. Optionally, lookup courses by:
	- School Course Catalog
	- Course Name or Keyword
	- Subject Area
	- Grade Level
- 3. Select the course name or **View** to display course details.
- 4. Select **Favorite** to add a course to your list of Favorite Courses.

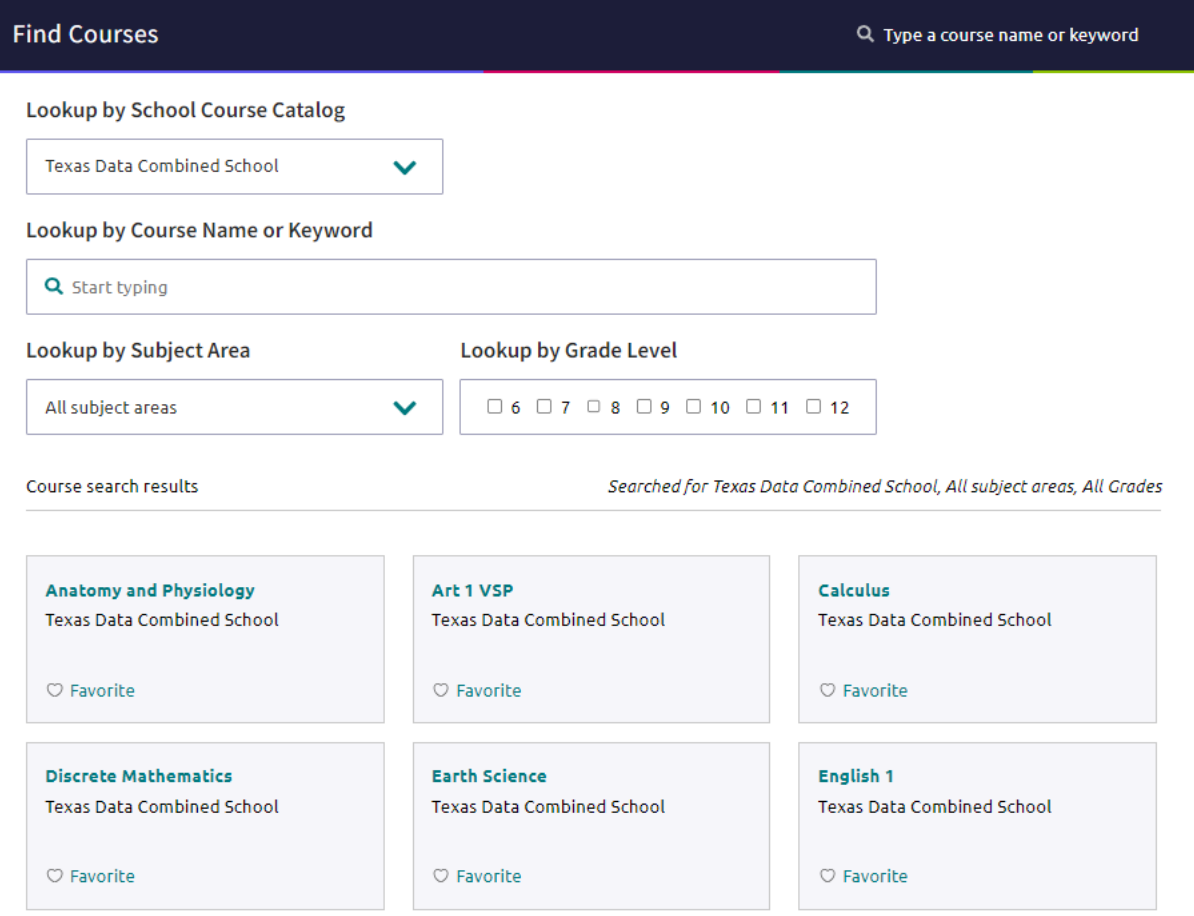

#### <span id="page-5-0"></span>**Favorite Courses**

- 1. Select **Courses** and choose **Favorite Courses** to display your list of interesting courses.
- 2. Optionally, click **Favorite** to remove a course from your list.

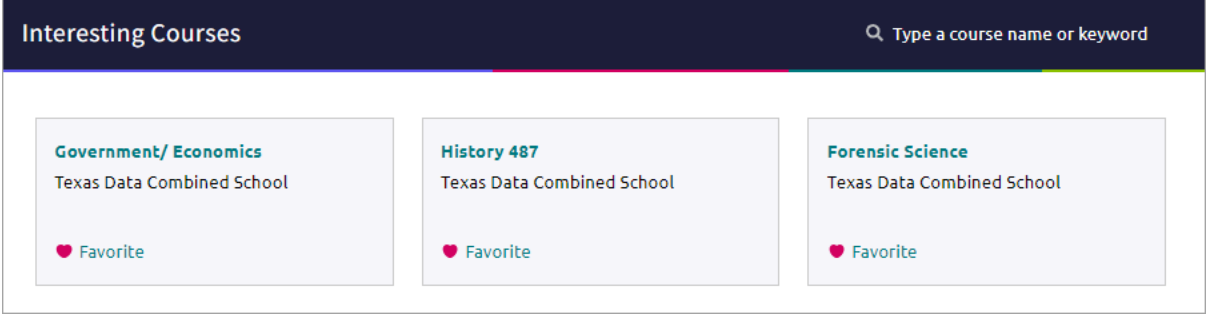

# <span id="page-6-0"></span>**Manage Course Plans**

Use course plans to keep track of meeting graduation requirements and taking courses that align with your career interest.

#### <span id="page-6-1"></span>**Build a Course Plan**

- 1. Select **Courses** and choose **Manage Course Plans**.
- 2. Click the **add** icon.
- 3. Choose an option from the **Select Your School** list if available.
- 4. Choose **Select This Plan** for a plan of study.

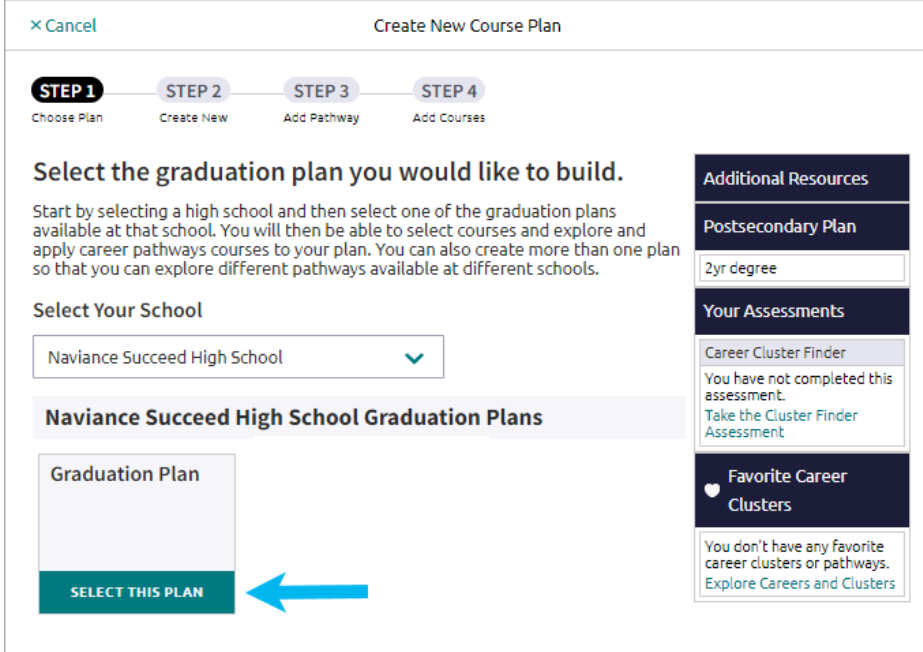

5. Select **Create a New Plan** and then click **Continue**. Alternatively, select **Copy from an Existing Plan** to copy your course selections from an existing plan of study to a new plan of study.

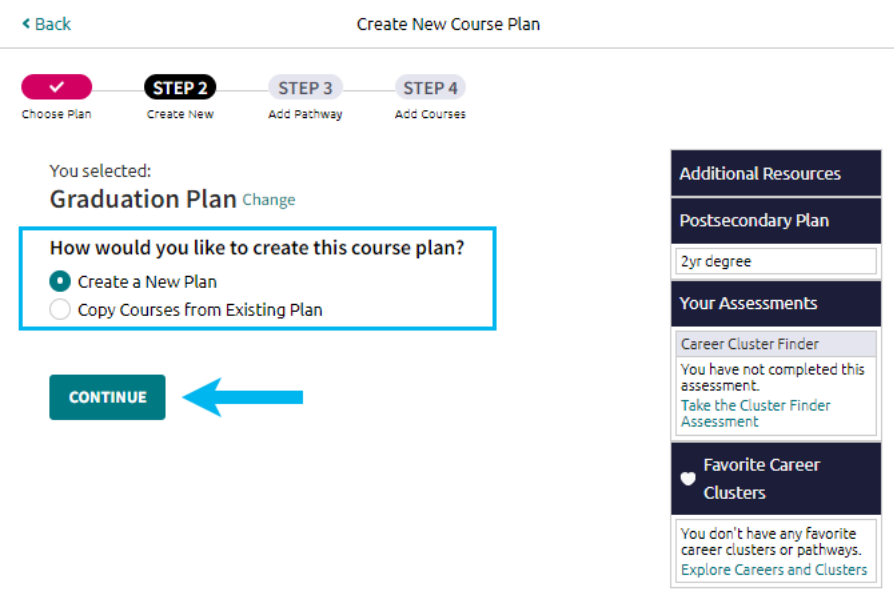

6. Optionally, select a **Cluster** from the list, choose a related **Pathway**, and then click **Add Selection and Continue to Your Plan**. Alternatively, click **Skip this Step** if you do not want to select a cluster or pathway.

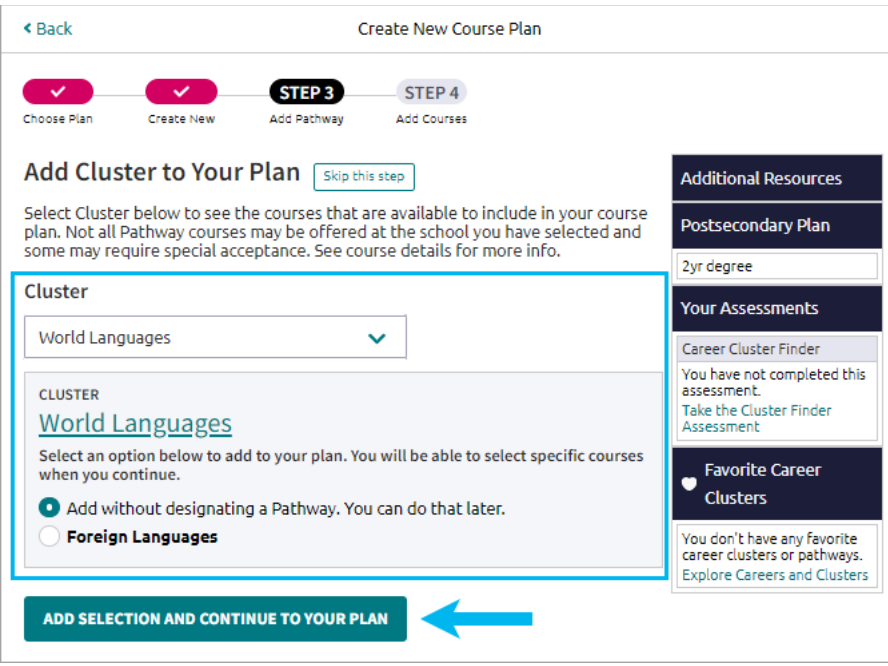

- 7. From the course selection grid:
	- a. Review the **Credits Required**, **In Plan**, **Still Needed**, or **Requirement alerts.**

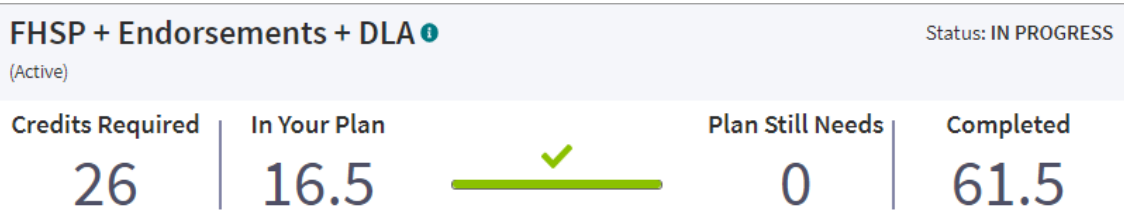

- b. Review the credit summary for the selected requirement.
- c. Select **edit courses** for a **Requirement** and then add courses to your plan until you have satisfied all required credits. Courses may display these notifications:
	- **In Plan** For an in-progress or completed course
	- **Credits earned** For a completed course
	- **Recommendation Required** For a course requiring a teacher or counselor recommendation
	- **Recommended by** For a course a teacher or counselor has recommended that you take
	- **Prerequisite Required** For a course where enrollment is dependent upon completion of another course
	- **Corequisite Required** For a course whose enrollment is dependent upon enrollment in another course
	- **Recover Credits** For a completed course with zero credits earned
- d. Optionally:
	- Review selected courses and their credit value or status.
	- Click the **trashcan** icon to delete a selected course.
	- Click the **flag** icon to display course alerts.

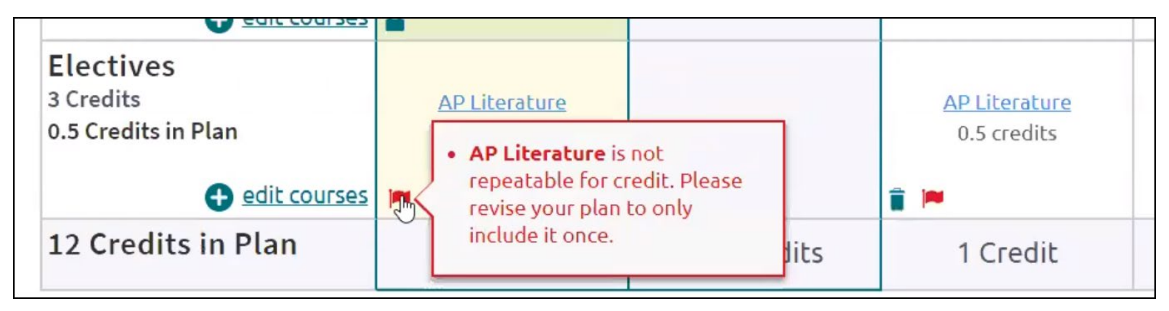

• Select **edit courses**, and then select **Recovery Credits** if a course displays zero credits complete.

• Click **Check for Alerts** to display information about course corequisites and prerequisites.

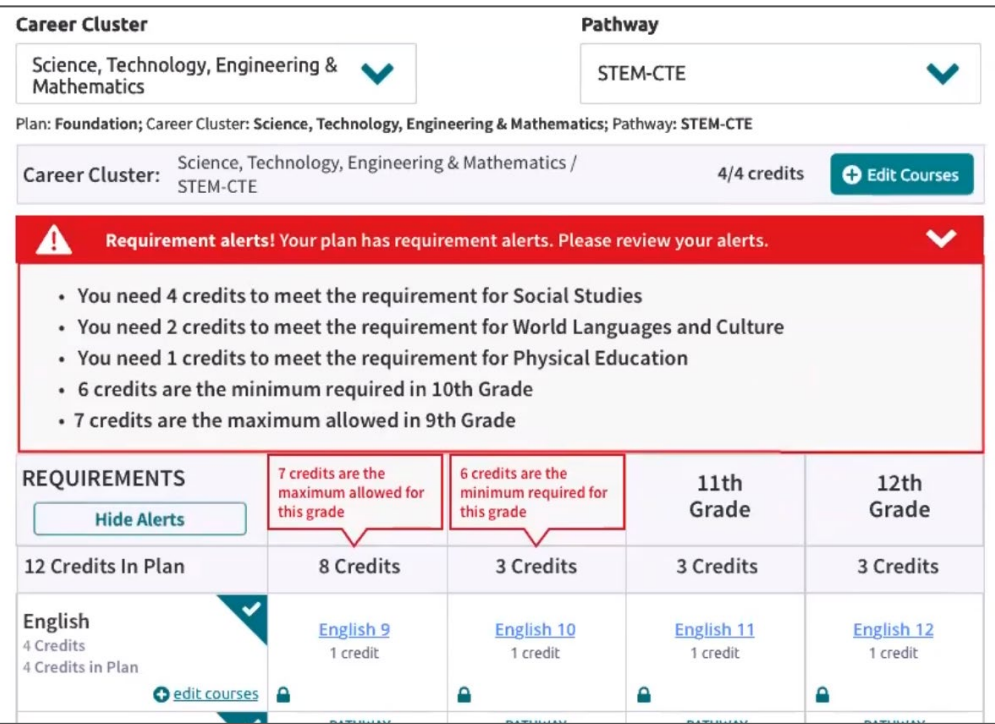

- Select a **Cluster** and a **Pathway** from the lists. You can select up to five pathways.
	- i. Click **Add Courses** to choose courses that fulfill the selected Cluster.
	- ii. Select **Add** to choose courses that fulfill the selected Cluster.
- Review **Additional Resources**.
- e. If available, select **Submit For Approval** after all course plan requirements. You can no longer edit a submitted course plan.

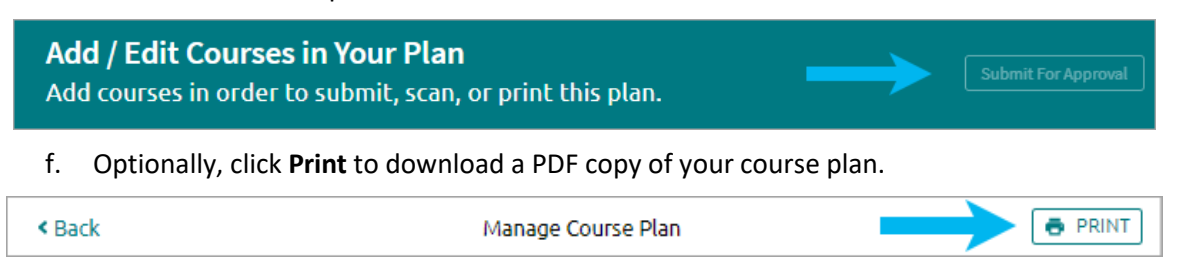

#### <span id="page-10-0"></span>**Edit a Course Plan**

- 1. Select **Courses**, and then select **Manage Course Plans**.
- 2. Choose the course plan to edit. Approved course plans may be locked for editing.

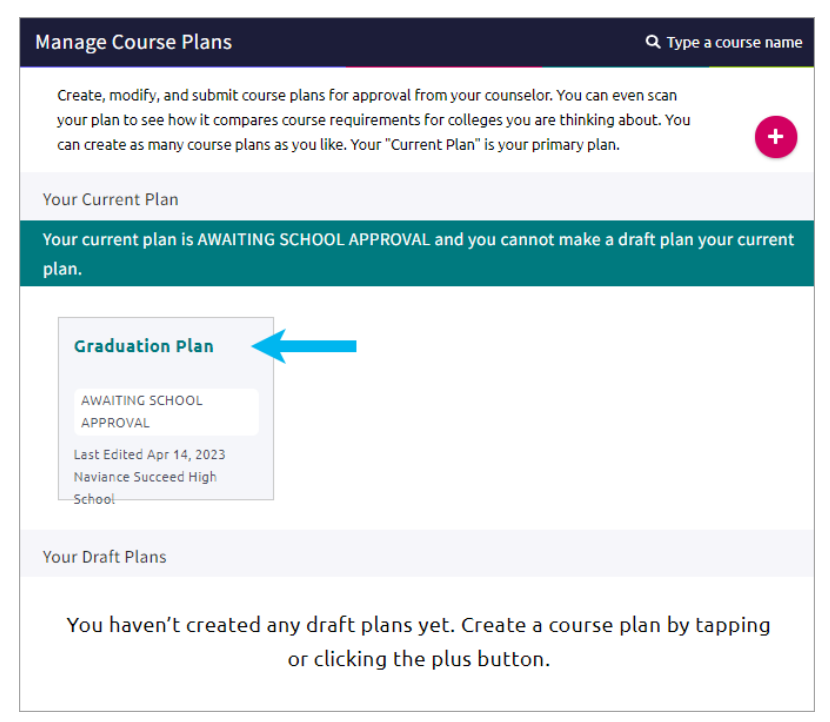

- 3. Select **edit courses** for a Requirement or a course name to update your course selection.
- 4. Optionally:
	- Review selected courses and their credit value or status.
	- Click the **trashcan** icon to delete a selected course.
	- Click the **flag** icon to display course alerts.
	- Select **edit courses**, and then select **Recovery Credits** if a course displays 0 credits complete.
	- Click **Check for Alerts** to display information about course corequisites and prerequisites.
	- Select a **Cluster** and a **Pathway** from the lists. You can select up to five pathways.
	- Click **Add Courses** to choose courses that fulfill the selected Cluster.
	- Select **Add** to choose courses that fulfill the selected Cluster.
	- Review **Additional Resources**.

#### <span id="page-10-1"></span>**Delete a Course Plan**

- 1. Select **Courses**, and then select **Manage Course Plans**.
- 2. Click **Remove** for the selected course plan.
- 3. Click **Delete**.